# **Používání Webových služeb pro skenování v síti (operační systém Windows Vista® SP2 nebo novější, Windows® 7 a Windows® 8)**

Protokol Webových služeb umožňuje uživatelům operačního systému Windows Vista® (SP2 nebo vyššího), Windows<sup>®</sup> 7 a Windows<sup>®</sup> 8 instalovat ovladač skeneru prostřednictvím Webových služeb.

## **POZNÁMKA**

- **•** Pro síťové skenování může být k jednomu zařízení v síti připojeno maximálně 20 klientů. Například, pokud se pokouší najednou připojit 30 klientů, 10 z těchto klientů se nezobrazí na LCD displeji.
- **•** Do seznamu zobrazeného na LCD displeji lze přidat 20 klientů. Pokud je v seznamu již zobrazeno 20 klientů, můžete přidávat další klienty tak, že nejdříve odinstalujete Webové služby z jednoho nebo více klientů zobrazených na LCD displeji, nainstalujete Webové služby do počítače, který odpovídá klientovi, kterého chcete přidat, a potom vypnete a zapnete zařízení Brother.
- **•** Pokud je váš počítač chráněn bránou firewall a není možné použít síťové skenování, musíte nakonfigurovat nastavení brány firewall.
- **•** Můžete skenovat více dokumentů z ADF (automatického podavače dokumentů). Při používání ADF je nutno vybrat možnost **Podavač (skenování jedné strany)** v rozevíracím seznamu Zdroj v dialogovém okně Skenovat.

# **Instalování ovladačů**

### **POZNÁMKA**

Než budete konfigurovat toto nastavení, musíte konfigurovat adresu IP v zařízení.

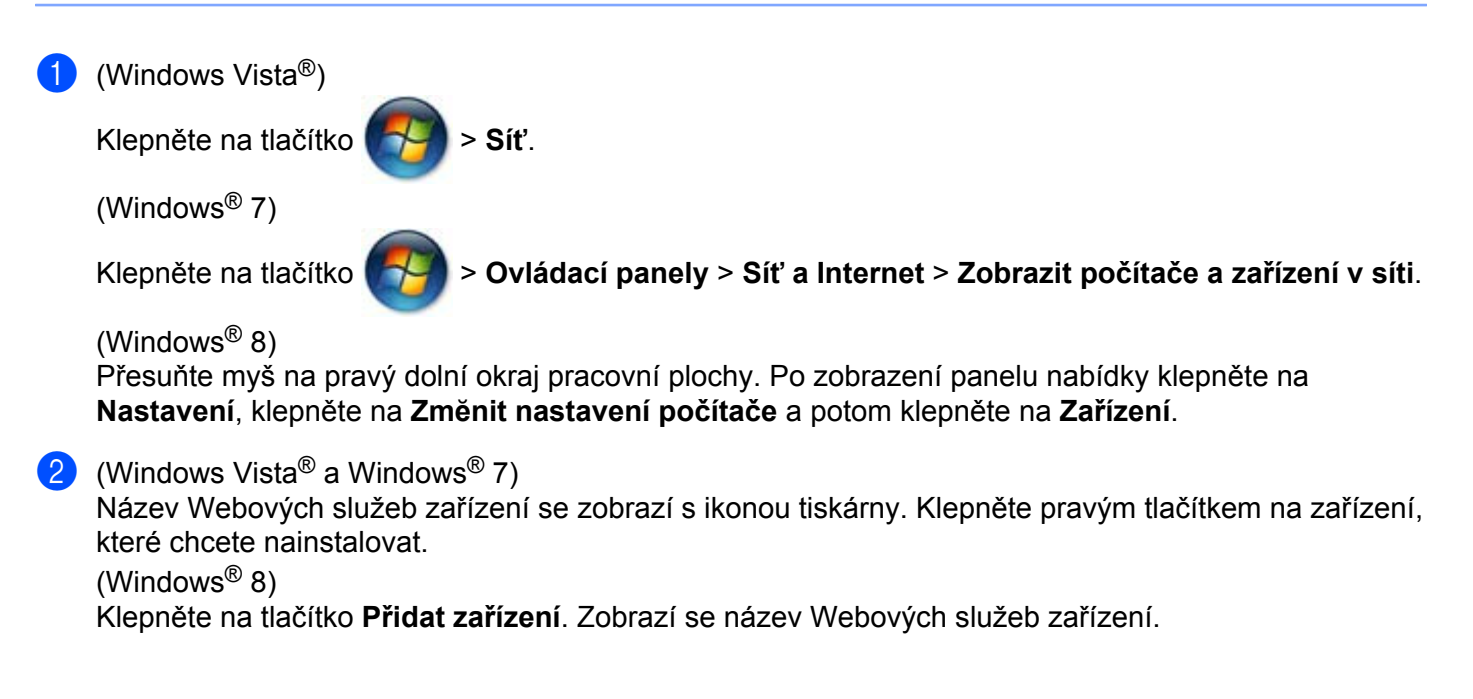

### **POZNÁMKA**

- **•** Název webových služeb zařízení Brother je název modelu a adresa MAC (ethernetová adresa) zařízení (např. Brother MFC-XXXX (název modelu) [XXXXXXXXXXXX] (adresa MAC / ethernetová adresa)).
- **•** (Windows® 8)

Umístěním myši na název zařízení se zobrazí informace o zařízení.

**3** (Windows Vista<sup>®</sup> a Windows<sup>®</sup> 7) V rozevírací nabídce zařízení vyberte **Nainstalovat**. (Windows $^{\circledR}$  8) Klepněte na zařízení, které chcete nainstalovat.

### **POZNÁMKA**

Pokud se zobrazí obrazovka **Řízení uživatelských účtů**, klepněte na **Pokračovat**.

# <span id="page-1-2"></span>**Používání Webových služeb pro skenování v síti z počítače**

Skenování pomocí protokolu Webové služby je rovněž k dispozici z počítače. Můžete používat aplikace Windows<sup>®</sup> Fotogalerie a Windows<sup>®</sup> Fax a skenování.

### **POZNÁMKA**

- **•** Pokud se na LCD displeji zobrazí Malo pameti, snižte nastavení pro **Velikost papíru** nebo nastavení **Rozlišení (DPI)**.
- **•** Když se nastavení jazyka operačního systému a zařízení Brother liší, některé znaky ve zprávách zobrazených na LCD displeji mohou být nahrazeny mezerami.

Pokud chcete naskenovat a poté po vytvoření náhledu dokumentu oříznout část stránky, je třeba použít sklo skeneru (viz *Vytváření náhledu a oříznutí části obrazu př[i použití skla skeneru](#page-3-0) ▶▶ strana 4).* 

- <span id="page-1-0"></span>1 Vložte dokument.
- Otevřete programovou aplikaci pro skenování dokumentu.
- c Proveďte jeden z následujících postupů:
	- $\blacksquare$  (Windows<sup>®</sup> Fotogalerie)

V nabídce **Soubor** klepněte na **Importovat z kamery nebo skeneru** nebo **Import fotografií a videa**.

 $\blacksquare$  (Windows<sup>®</sup> Fax a skenování)

V nabídce **Soubor** klepněte na **Nový** a potom klepněte na **Naskenovaný soubor**.

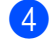

- 4) Vyberte skener, který chcete použít.
- <span id="page-1-1"></span>e Klepněte na tlačítko **Import** nebo **OK**. Objeví se dialogové okno skenování.

**6** Podle potřeby upravte následující nastavení.

Zkontrolujte, zda skener vybraný v části **Skener** je zařízení Brother, které podporuje Webové služby pro skenování.

- **Profil**  $(1)$
- **Zdroj** (2)
- **Velikost papíru** (3)
- **Formát barvy** (4)
- **Typ souboru** (5)
- **Rozlišení (DPI)** (6)
- **Jas** (7)
- Kontrast<sup>(8)</sup>

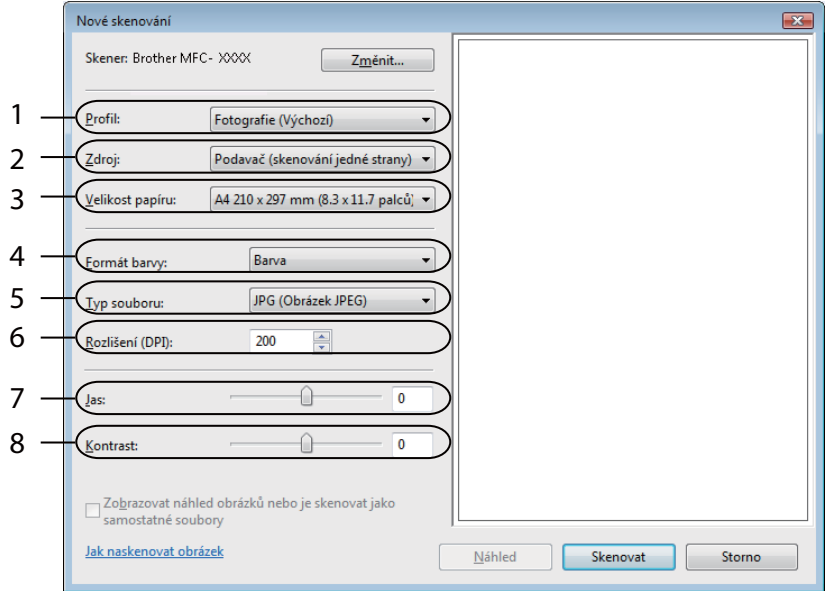

g Klepněte na tlačítko **Skenovat**. Zařízení začne skenovat dokument.

# <span id="page-3-0"></span>**Vytváření náhledu a oříznutí části obrazu při použití skla skeneru**

Tlačítko **Náhled** se používá pro náhled obrázku pro oříznutí nechtěných částí obrazu. Pokud jste s náhledem spokojeni, klepněte v dialogovém okně skenování na tlačítko **Skenovat** a obraz naskenujte.

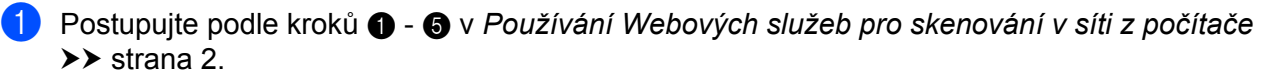

### **POZNÁMKA**

Umístěte dokument potištěnou stranou směrem dolů na sklo skeneru.

b Klepněte na rozevírací seznam **Zdroj** a potom vyberte **Stolní skener**. Podle potřeby upravte následující nastavení.

- **Profil** (1)
- **Zdroj** (2)
- **Formát barvy** (3)
- Typ souboru (4)
- **Rozlišení (DPI)** (5)
- **Jas** (6)
- **Kontrast** (7)
- Oblast skenování (8)

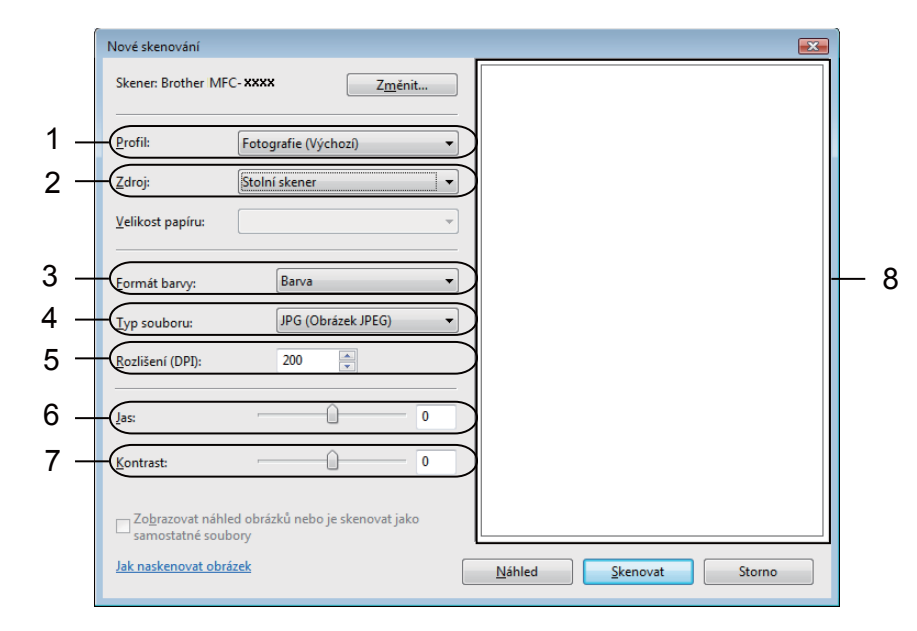

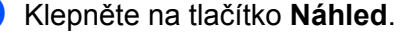

Celý obraz se naskenuje do počítače a zobrazí se v oblasti skenování (8).

4 Klepnutím a přetažením některého rohového čtverečku nebo vodorovných a svislých tečkovaných čar změňte velikost skenovací plochy.

Klepnutím a přetažením uvnitř skenovací plochy přesunete skenovací plochu.

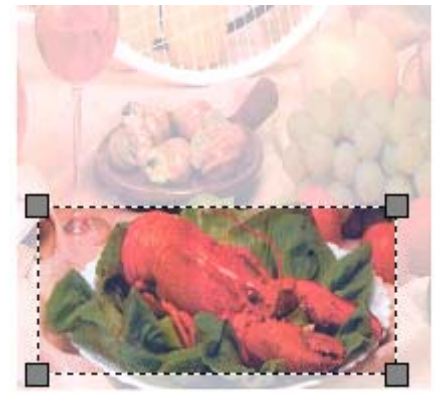

### **6** Klepněte na tlačítko **Skenovat**.

Zařízení začne skenovat dokument. Vybraná oblast dokumentu se zobrazí v okně vaší aplikace.

### **Používání Webových služeb ze zařízení Brother**

Pokud jste nainstalovali ovladač pro skenování prostřednictvím Webových služeb, na LCD displeji zařízení Brother se zobrazí nabídka, která umožňuje používat Webové služby pro skenování.

### **POZNÁMKA**

- **•** Pokud se na LCD displeji zobrazí Malo pameti, snižte nastavení pro **Velikost papíru** nebo nastavení **Rozlišení (DPI)**.
- **•** Když se nastavení jazyka operačního systému a zařízení Brother liší, některé znaky ve zprávách zobrazených na LCD displeji mohou být nahrazeny mezerami.
- a Vložte dokument.
- **b** Stiskněte tlačítko  $\geq$  (**SCAN (Sken)**).
- 8 Stisknutím tlačítka **A nebo V vyberte** Webova sluzba. Stiskněte tlačítko **OK**.
- 4) Stisknutím tlačítka  $\blacktriangle$  nebo  $\nabla$  vyberte požadovaný typ skenování. Stiskněte tlačítko **OK**.
- **5** Stisknutím tlačítka  $\triangle$  nebo  $\nabla$  vyberte cílový počítač, do kterého chcete odesílat. Stiskněte tlačítko **OK**.
- **6** Stiskněte tlačítko Start. Zařízení zahájí skenování.

# **Konfigurování nastavení skenování pro Webové služby**

Pokud se na LCD displeji zobrazí Malo pameti, snižte nastavení pro **Velikost papíru** nebo nastavení **Rozlišení (DPI)**.

 $\bigoplus$  (Windows Vista<sup>®</sup>)

Klepněte na tlačítko > **Ovládací panely**. Klepněte na tlačítko **Hardware a zvuk** a potom klepněte

na **Skenery a fotoaparáty**. (Windows $^{\circledR}$  7)

Klepněte na tlačítko > **Zařízení a tiskárny**.

(Windows $\mathcal{B}$  8)

Přesuňte myš na pravý dolní okraj pracovní plochy. Po zobrazení panelu nabídky klepněte na **Nastavení** a potom klepněte na **Ovládací panely**. Ve skupině **Hardware a zvuk** klepněte na **Zobrazit zařízení a tiskárny**.

**2** (Windows Vista<sup>®</sup>)

Klepněte na vaše zařízení a potom klepněte na tlačítko **Profily skenování**. Zobrazí se dialogové okno **Profily skenování**.

(Windows $^{\circledR}$  7 a Windows $^{\circledR}$  8)

Klepněte pravým tlačítkem na ikonu zařízení a potom vyberte **Profily skenování...** Zobrazí se dialogové okno **Profily skenování**.

- c Vyberte profil skenování, který chcete použít. Zkontrolujte, zda zařízení vybrané v části **Skener** je zařízení Brother, které podporuje Webové služby pro skenování.
- d Klepněte na tlačítko **Nastavit jako výchozí**.
- e Klepněte na tlačítko **Upravit...** Zobrazí se dialogové okno **Upravit výchozí profil**.
- f Vyberte nastavení **Zdroj**, **Velikost papíru**, **Formát barvy**, **Typ souboru**, **Rozlišení (DPI)**, **Jas**<sup>a</sup> **Kontrast**.

g Klepněte na tlačítko **Uložit profil**. Nastavení budou použita při skenování pomocí protokolu webových služeb.

### **POZNÁMKA**

Budete-li požádáni, abyste vybrali aplikaci pro skenování, vyberte ze seznamu Windows® Fax a skenování nebo Windows® Fotogalerie.